ZyWALL USG シリーズ設定例 「SSL VPN 利用環境」について

- 1. 使用環境
	- (1) インターネット回線

フレッツ光、B フレッツ、フレッツ ADSL といった NTT 回線 PPPoE での複数固定 IP サービス

(2) LAN IP アドレス : 192.168.1.0/24 ※LAN1 初期設定のまま (3) LAN IP アドレス : 192.168.1.250 リモート PC 割当用

※グローバル IP につきましては、お客様の回線契約書等で確認して下さい。

構成例: SSL VPN 利用環境

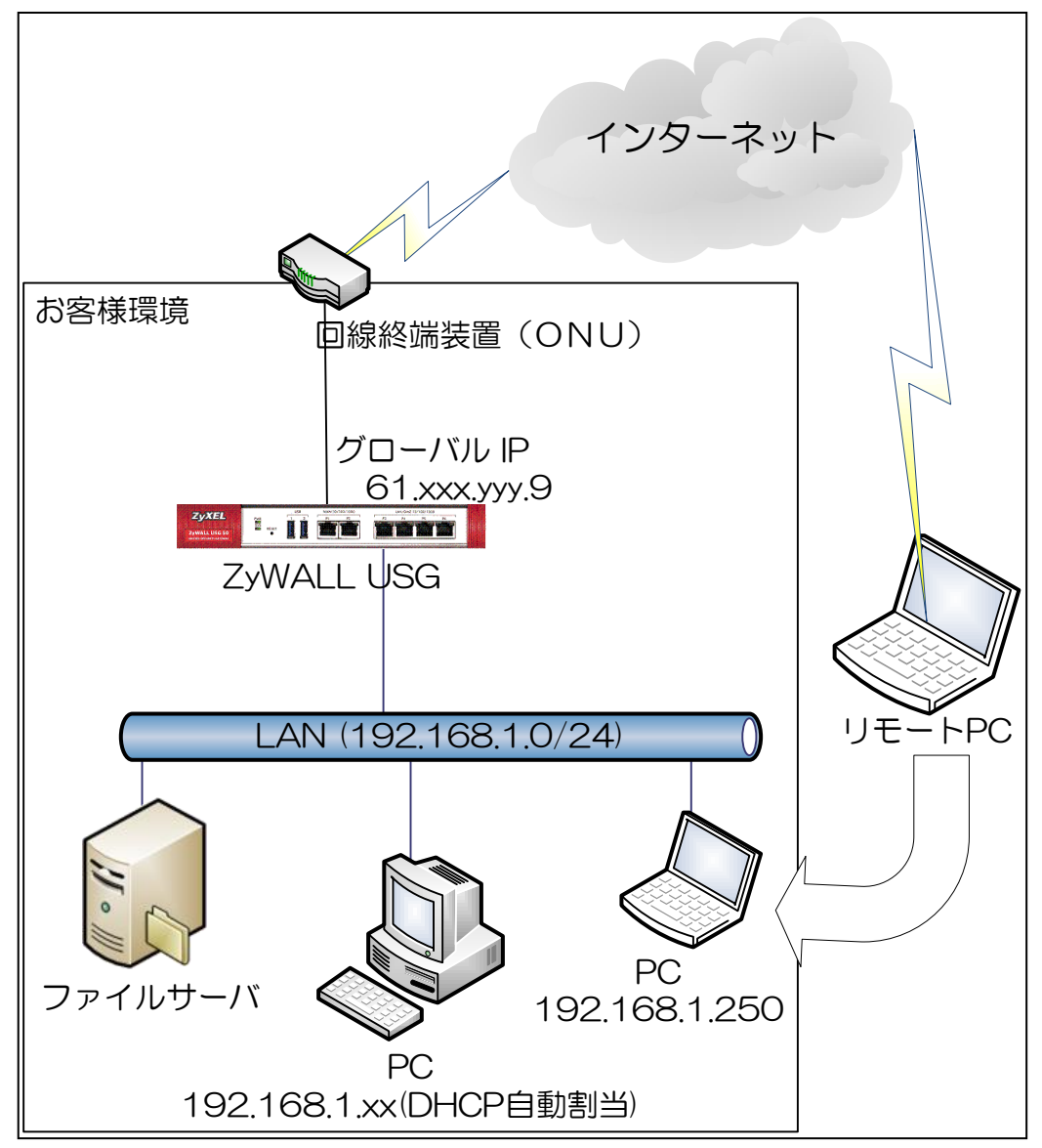

#### 2. インターネット接続設定

- (1) 初期状態より設定します。
- (2) クイックスタートガイドを参照してインターネット接続設定を実施します。
	- ① Internet Access First WAN Interface -> ISP Parameters -> Encapsulation に 「PPP Over Ethernet」を選択します。

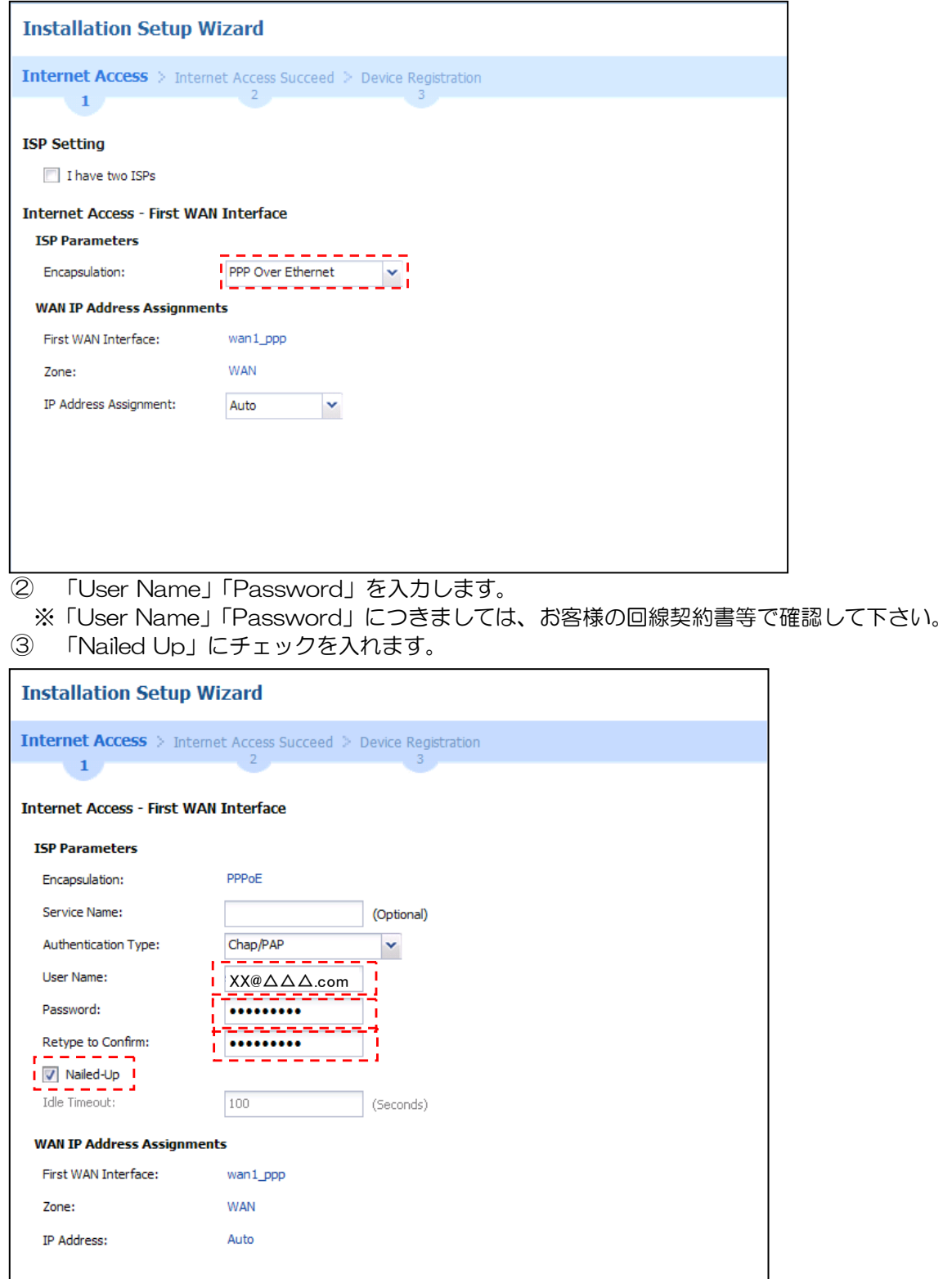

※ウィザードが表示されない場合は CONFIGURATION の「Quick Setup」をクリックして下さい。

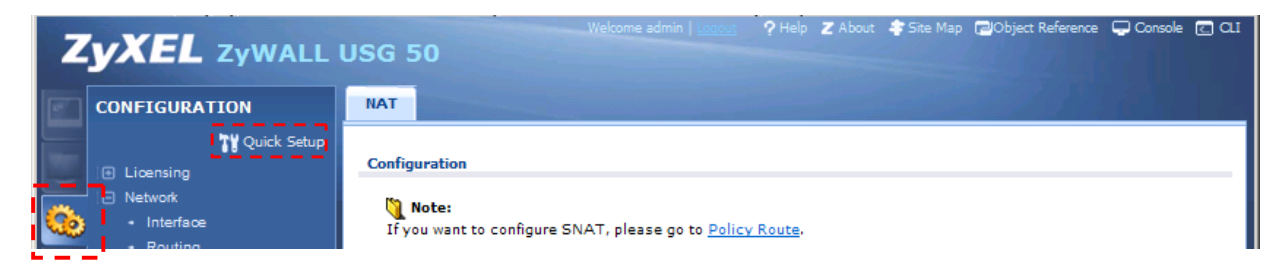

### (3) Time Sever 設定

- 左メニューの CONFIGURATION -> System->Date/Time を選択します。
- Time Zone Setup -> Time Zone にて(GMT+09:00)を選択します。
- Time and Date Setup -> Get from Time Server の「Sync Now」ボタンを押下します。
- Current Time and Date -> Current Time が GMT+09:00 になることを確認します。
- 「Apply」ボタンを押下します。

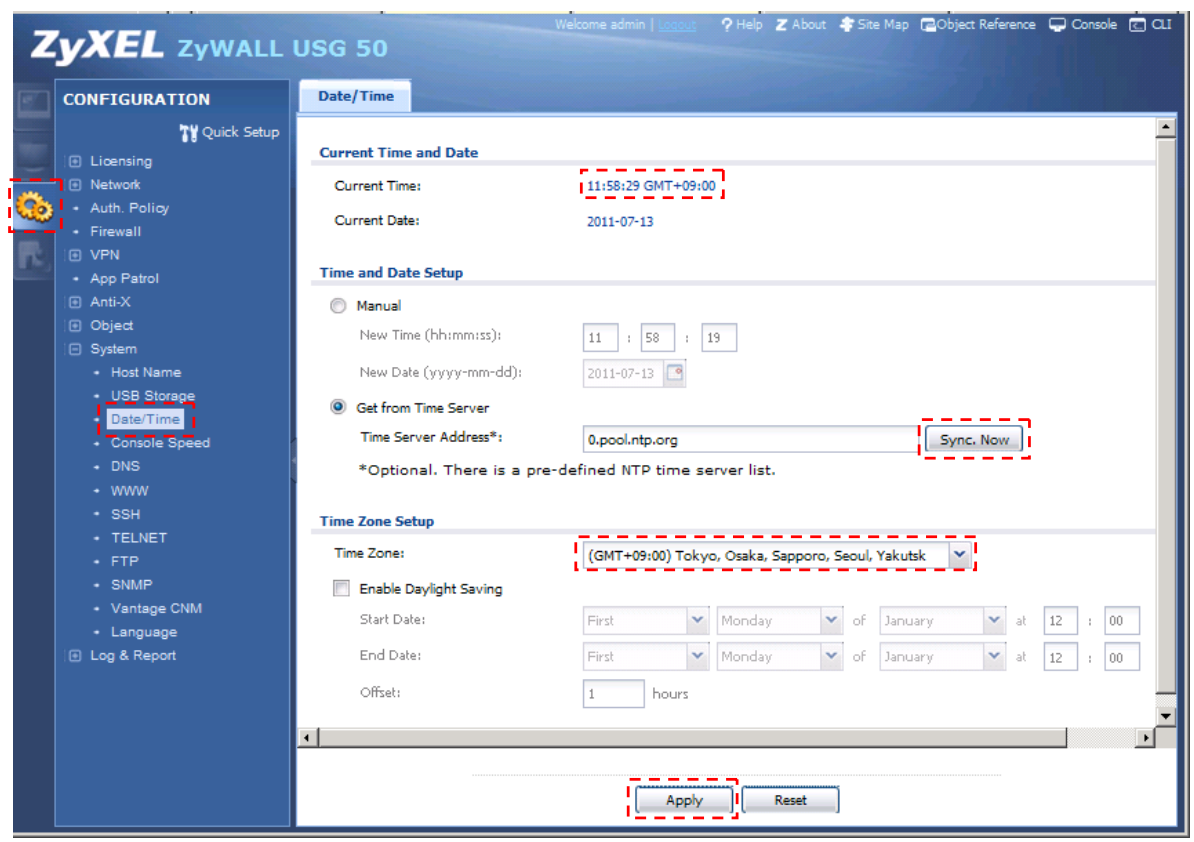

(4) LAN1 からインターネット接続を確認します。

#### 3. SSL VPN 設定

- (1) 左メニューの CONFIGURATION -> Object -> User/Group を選択します。
- (2) 「User」タブを選択して、「Add」ボタンを押下します。

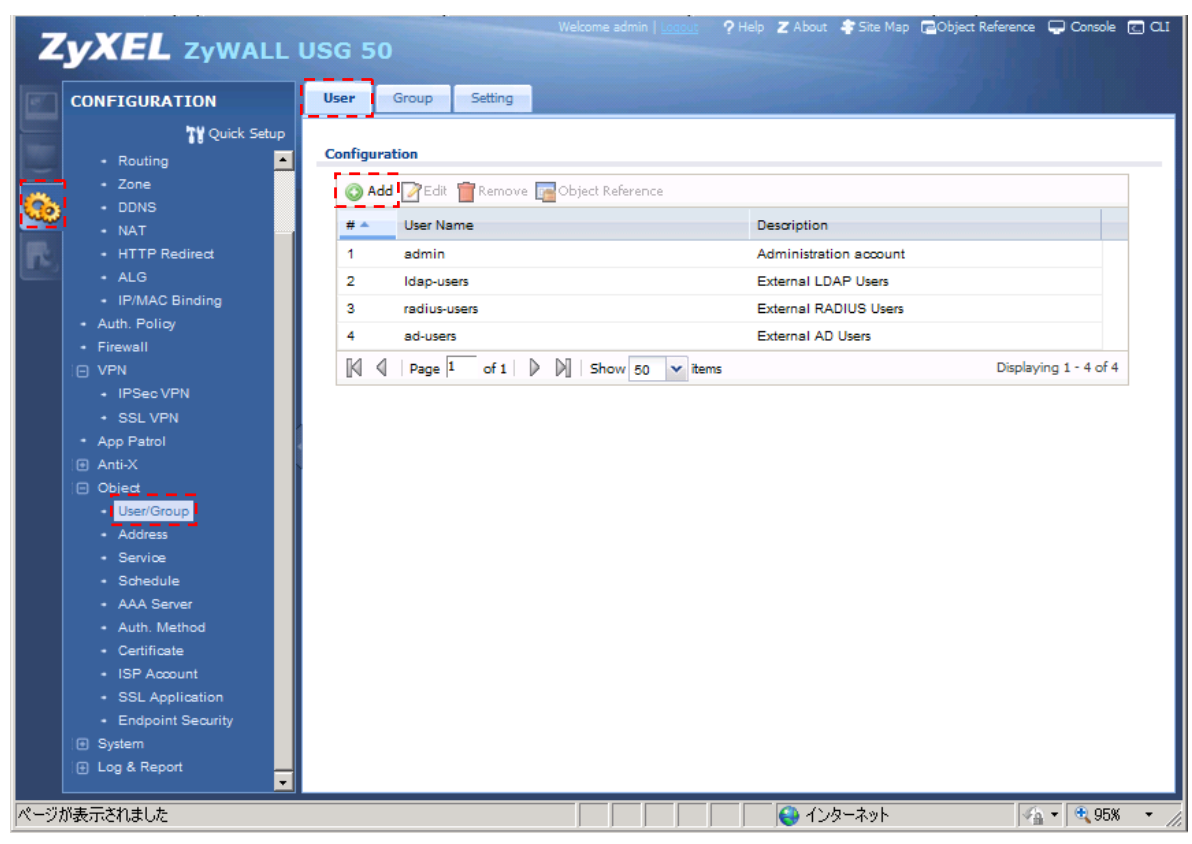

- (3) User Object を作成します。
	- ① User Name を入力します。
	- ② Password を入力します。(Retype にも入力します。)
	- ③ 「OK]ボタンを押下します。

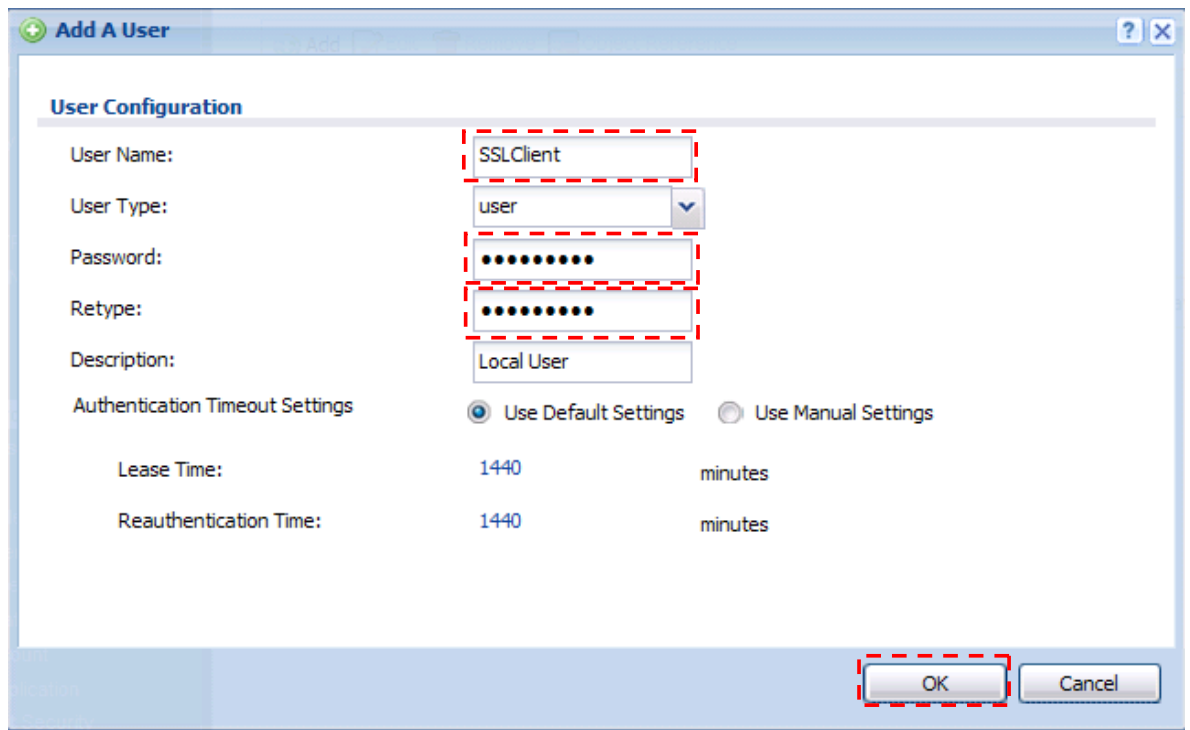

- (4) 左メニューの CONFIGURATION -> VPN -> SSL VPN を選択します。
- (5) 「Access Privilege」タブを選択して、「Add」ボタンを押下します。

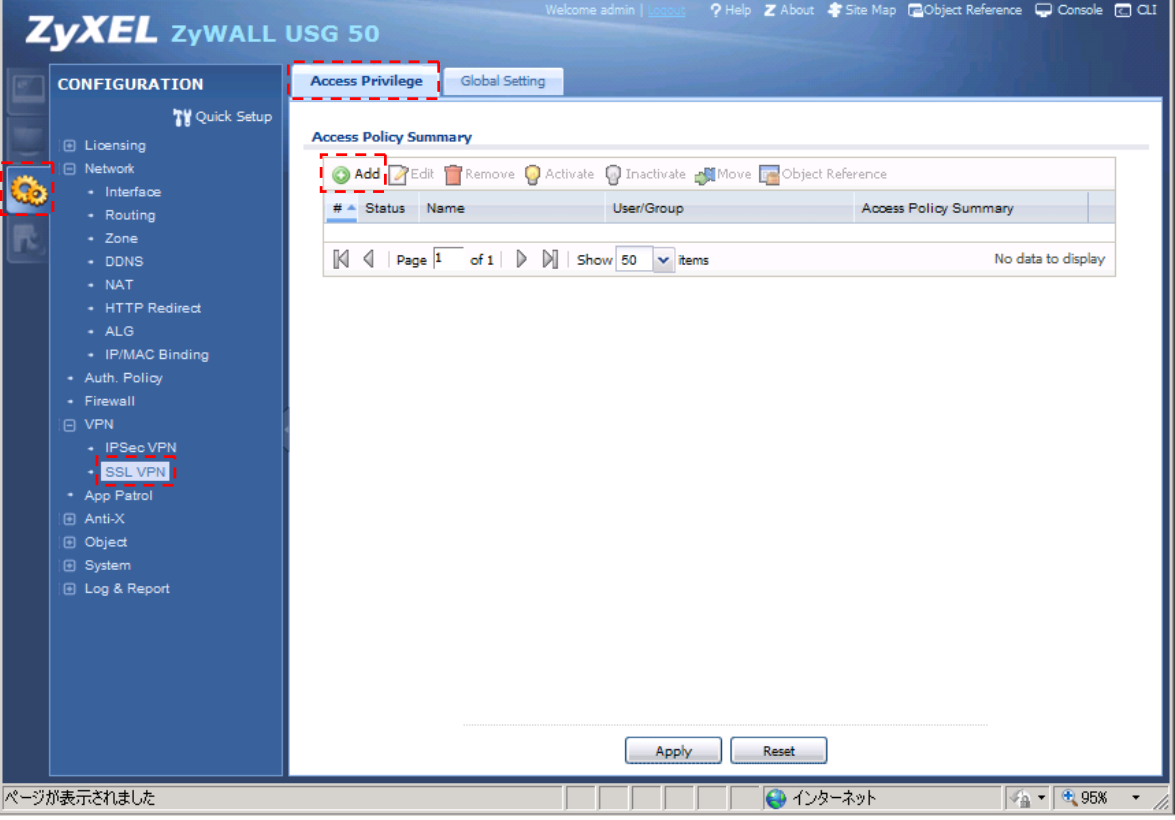

(6) Access Policy を作成します。

- ① Configuration の Name を入力します。
- ② User/Group の Selectable User/Group Objects から前の手順で作成した User Object を選択 して「⇒」を押下します。
- ③ 「Create New Object」ボタンを押して「Address」を選択します。

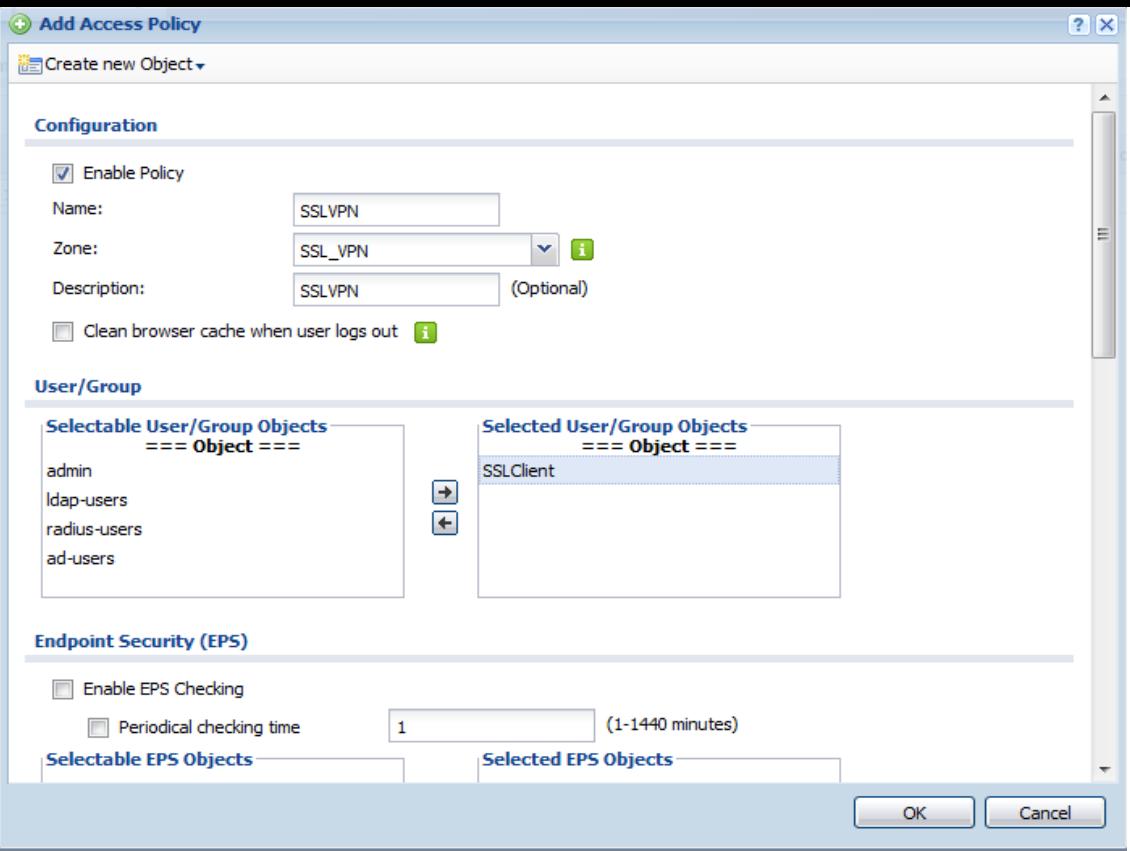

## Name を入力します。

IP Address を入力します。

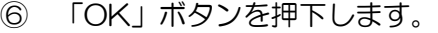

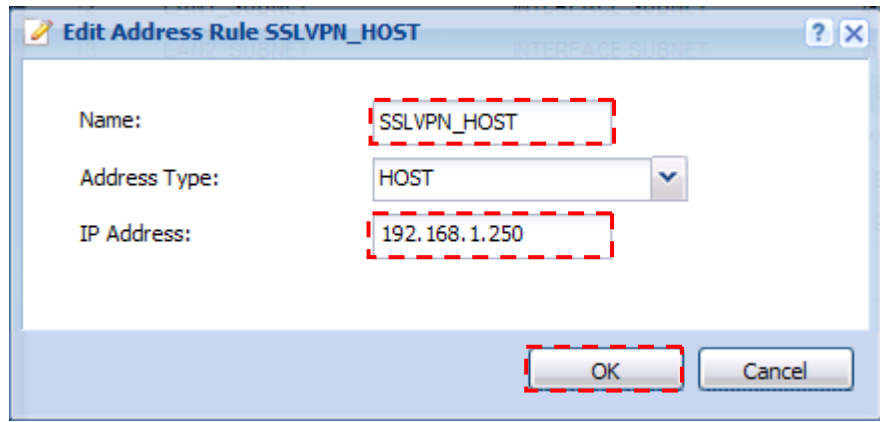

- Network Extension の「Enable Network Extension (Full Tunnel Mode)」にチェックを入れ ます。
- Assign IP Pool に右記で作成した Object(画面では「SSLVPN\_HOST」)を選択します。
- Network List の Selectable Address Objects から「LAN1\_SUBNET」を選択して「⇒」を押 下します。
- 「OK」ボタンを押下します。

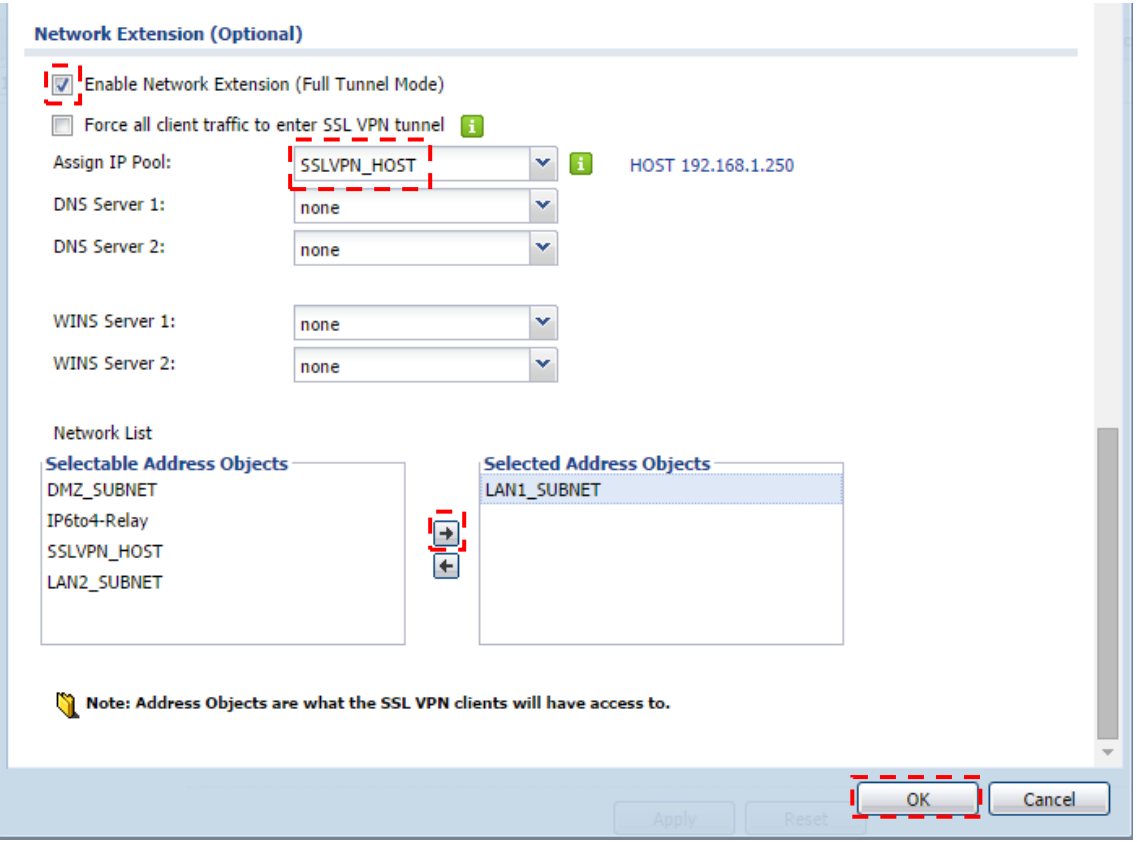

- (7) 「Global Setting」タブを選択して、Global Settings の Network Extension Local IP を入力しま す。
- (8) 「Apply」ボタンを押下します。

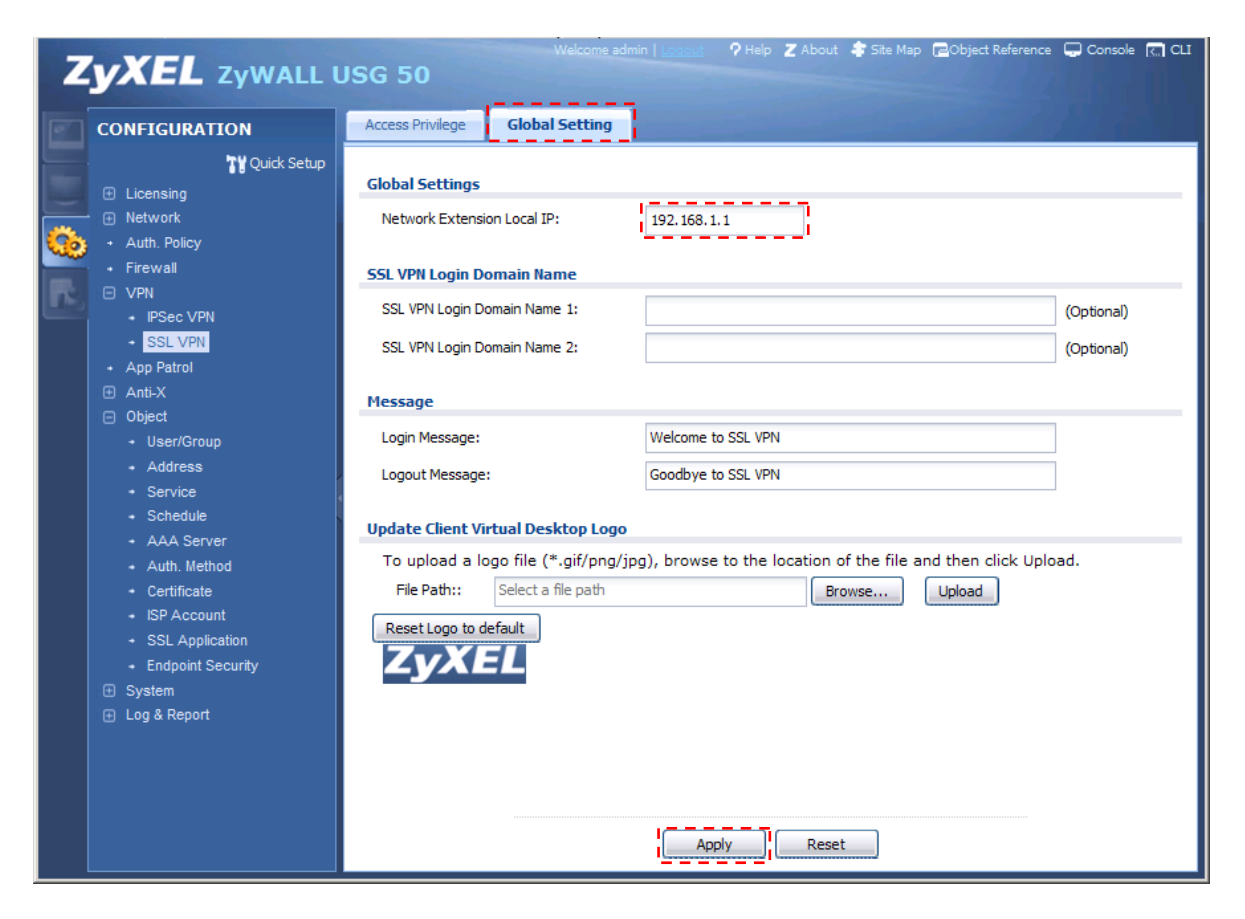

# 4. SSL VPN 接続確認

(1) PC のブラウザから ZyWALL USG のグローバルアドレスへ https 接続します。

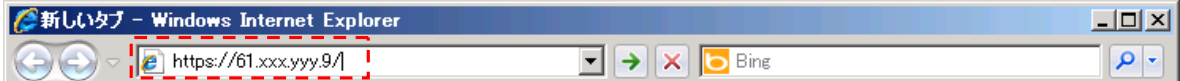

 $\overline{\phantom{0}}$ 

(2) User Name と Password を入力して、「SSL VPN」ボタンを押下します。

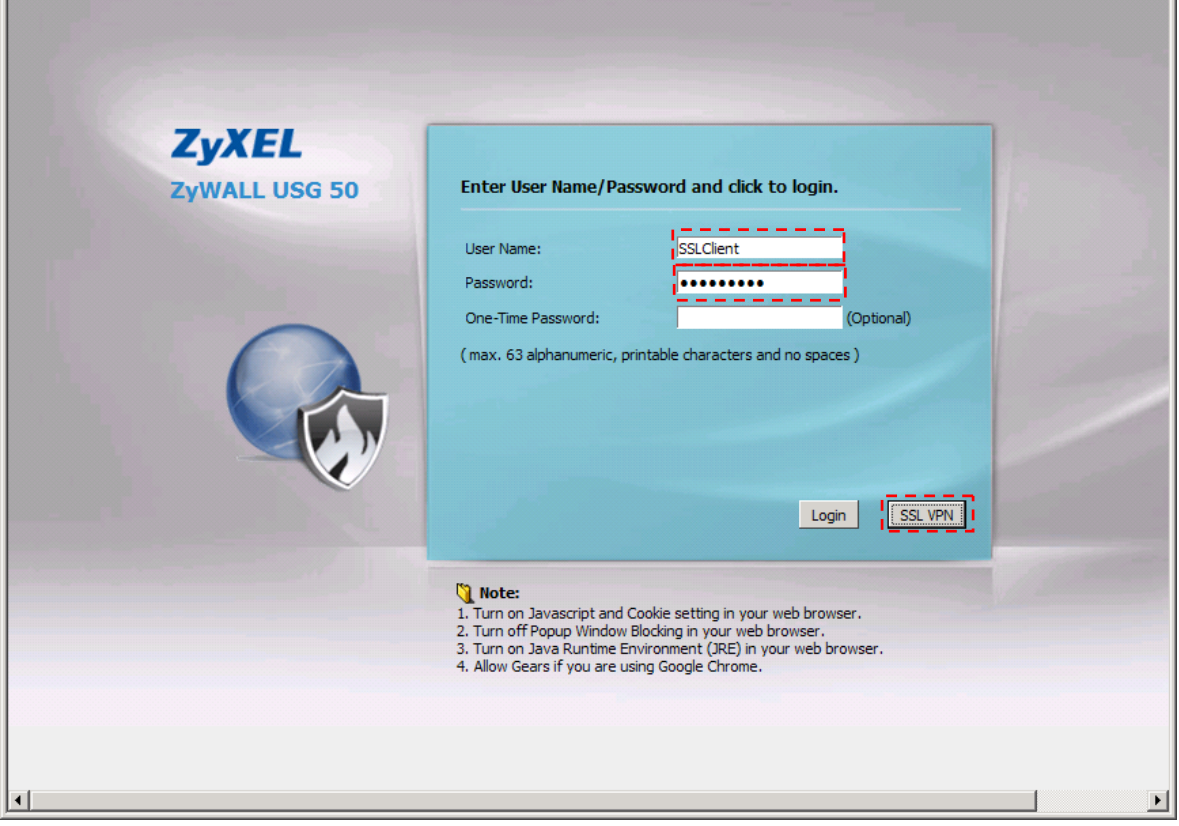

# (3) 「OK」ボタンを押下します。

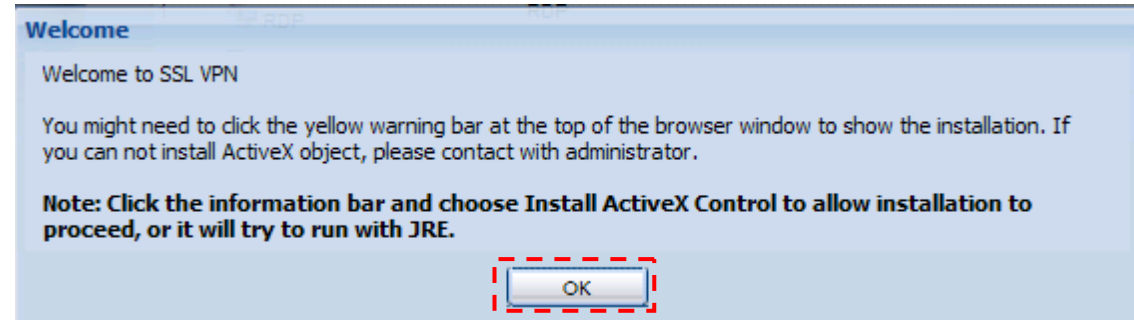

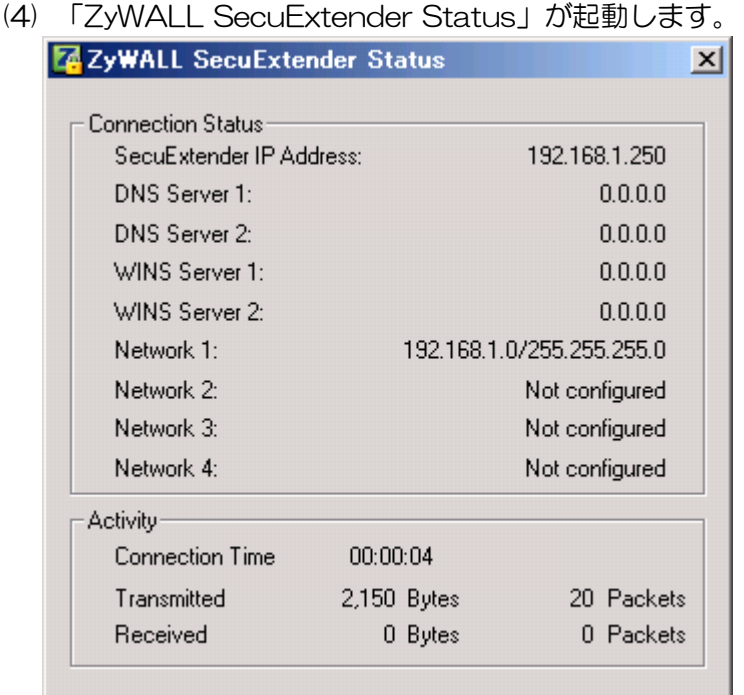

(5) ActiveX をインストールします。

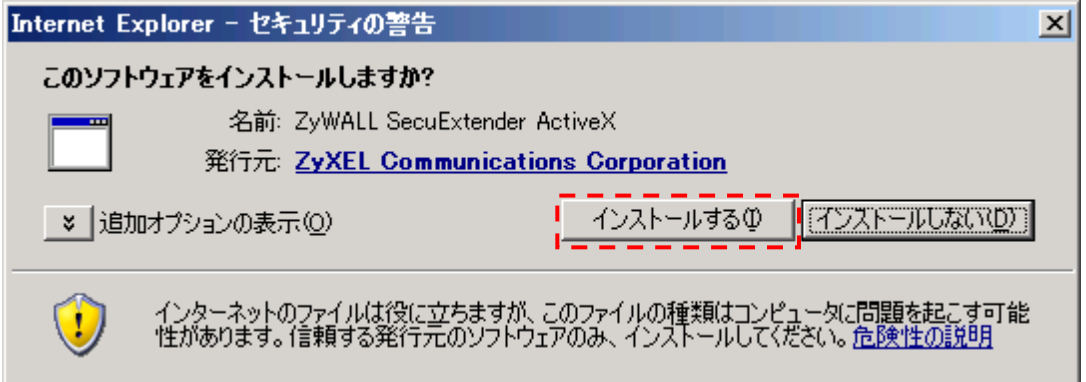

(6) ActiveX のインストールが完了したら、Welcome ポップアップが表示されますので「OK」ボタンを 押下します。

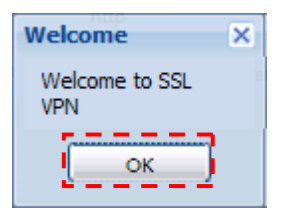

- (7) PC のコマンドプロンプトを立ち上げます。
	- ① ipconfig と入力して Enter キーを押下します。 192.168.1.250 が割り当てられていることを確認します。
	- ② Ping 192.168.1.1 と入力して Enter キーを押下します。 下記の応答が表示されることを確認します。 Reply from 192.168.1.1: bytes=32 time<XXms TTL=128

以上になります。